# Fundraiser Dashboard

Last Modified on 10/02/2020 2:46 pm PDT

The Fundraiser Dashboard is where you can see the progress of all your Volunteer Fundraisers in your Crowdfunding and Peer-to-Peer Fundraising activity. This is the page you start on when your Crowdfunding and Peer-to-Peer Fundraising is created and where you go when you open an existing Crowdfunding and Peer-to-Peer Fundraising activity.

It shows you an overview of the activity and how each fundraiser is doing. There are three tabs to work with on the Fundraiser Dashboard: Fundraisers, Fundraiser Settings and Communication Settings

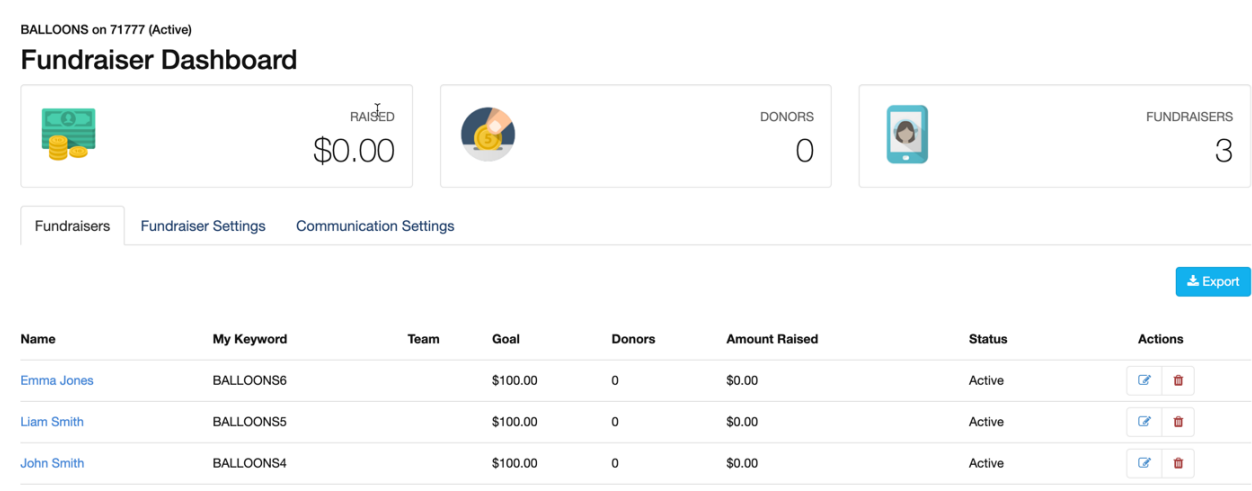

On the main tab, Fundraisers, you can click on a Fundraiser's name to pull up their Fundraiser Page. You can see their unique keyword based on the root keyword of the activity, the team they belong to, their goal, the number of donors they have and the amount they've raised and their status.

You can click on the Edit button in Actions to change or modify a Fundraiser's page settings:

### Fundraisers Tab

### **Edit Fundraiser**

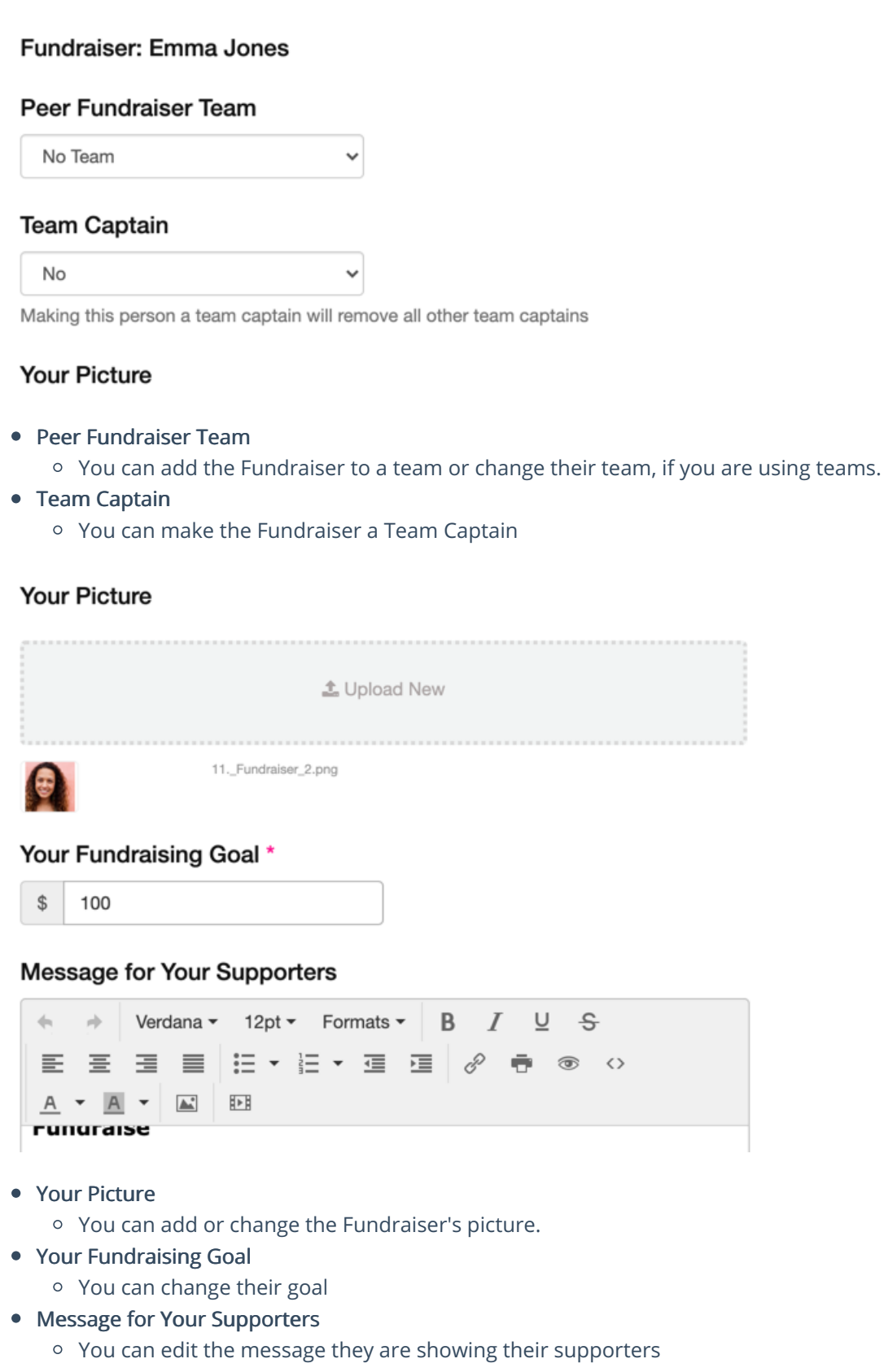

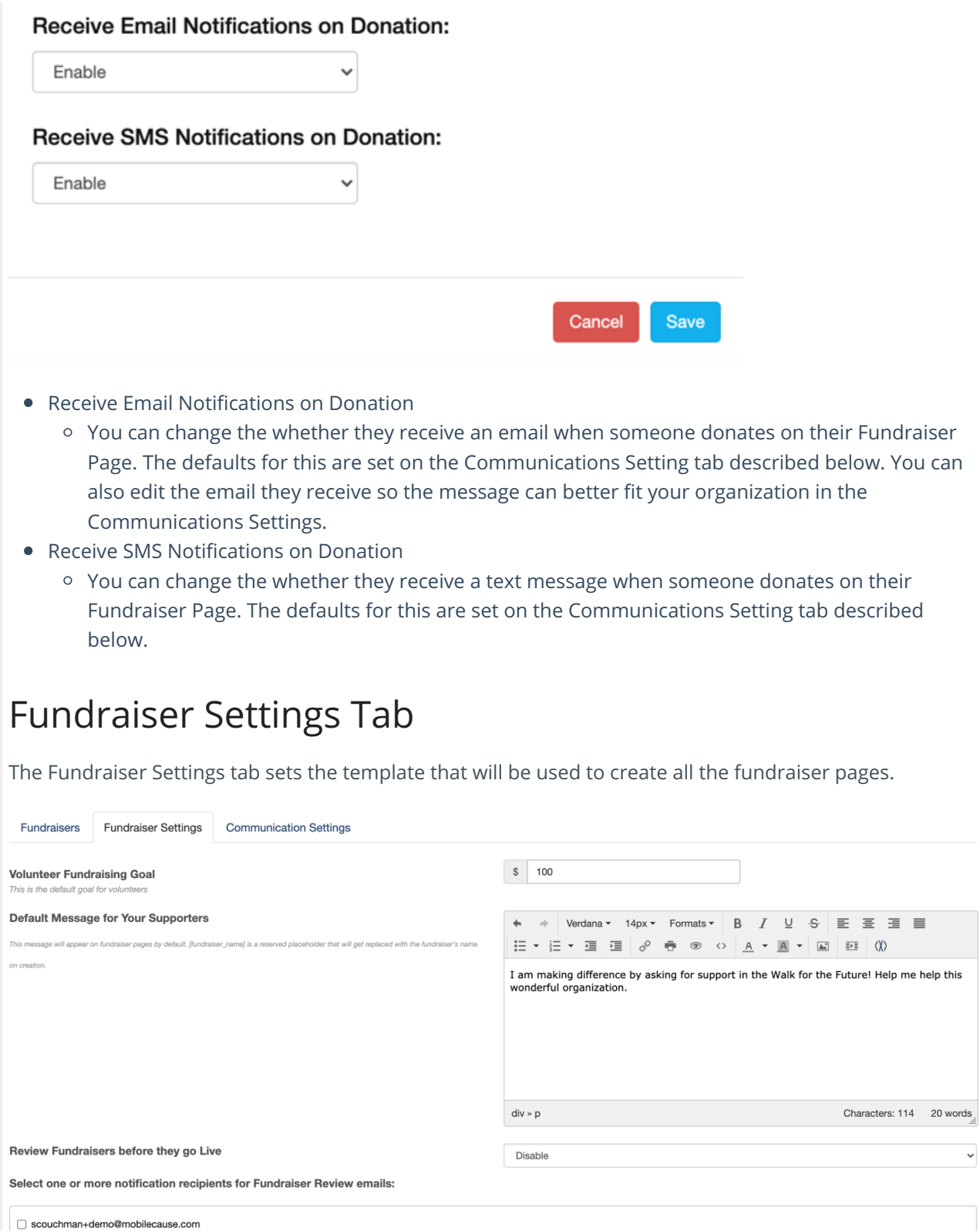

#### Volunteer Fundraising Goal

Save

This is the default goal for volunteers. The default setting is for \$100. You can set it to any amount.

 $\overline{\cdot}$ 

- Default Message for Your Supporters
	- This is the message that will appear on the Impact tab of the Fundraiser's page. It is initially copied from the Main Text section of the Impact Tab of the Fundraising Page.

#### Review Fundraisers before they go Live

• This allows you to check on an account, their goals, their message, etc. before they go live in fundraising for you.

Your volunteer fundraisers will not be able to share their page or use their Keyword until you make them active when you edit them.

- Select one or more notification recipients for Fundraiser Review emails
	- <sup>o</sup> Tied to the the Review Fundraisers before they go Live section, Here you can checkmark any of your Account Administrators to get notifications for review emails. Regular MobileCause users in your account cannot get these emails or edit Fundraiser accounts.

Whenever someone becomes a fundraiser, whether this option is selected or not, the accounts designated under Receipts and Notifications in the Account Settings to be alerted will receive emails that someone has signed up. The selection here provides a different email with the action item to review the fundraiser so they can me made active and start fundraising.

## Communication Settings Tab

The Communication Settings tab lets you configure the automated emails and texts your volunteer fundraisers receives when someone donates or becomes a volunteer.

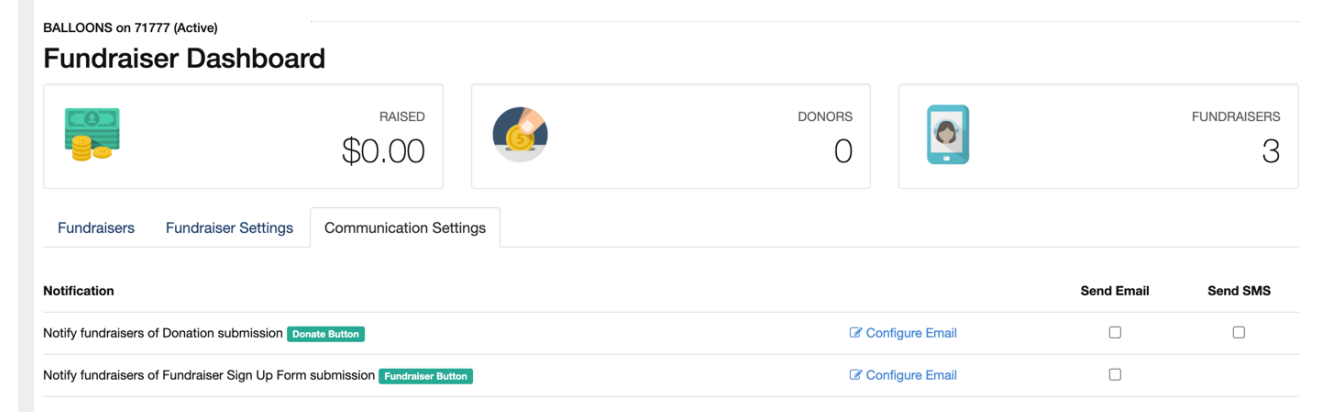

When someone donates on the Fundraiser's page, they can receive a notification via email and or text when you put a check in the appropriate boxes.

The text message will say "Someone donated \$X.xx to your crowdfunding campaign."

You can edit the email message to fit the language of your organization by clicking onConfigure Email.

### **Configure Email**

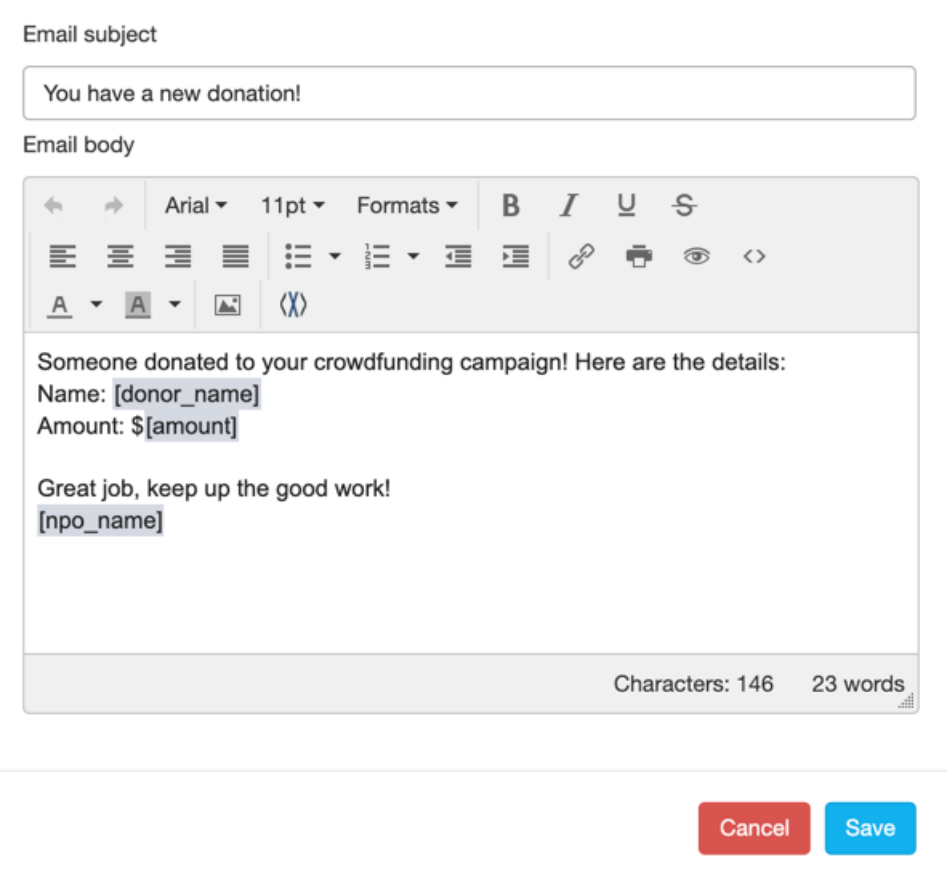

You can also edit the email for when someone volunteers by clicking onConfigure Email for the Volunteer option.

# **Configure Email**

Email subject

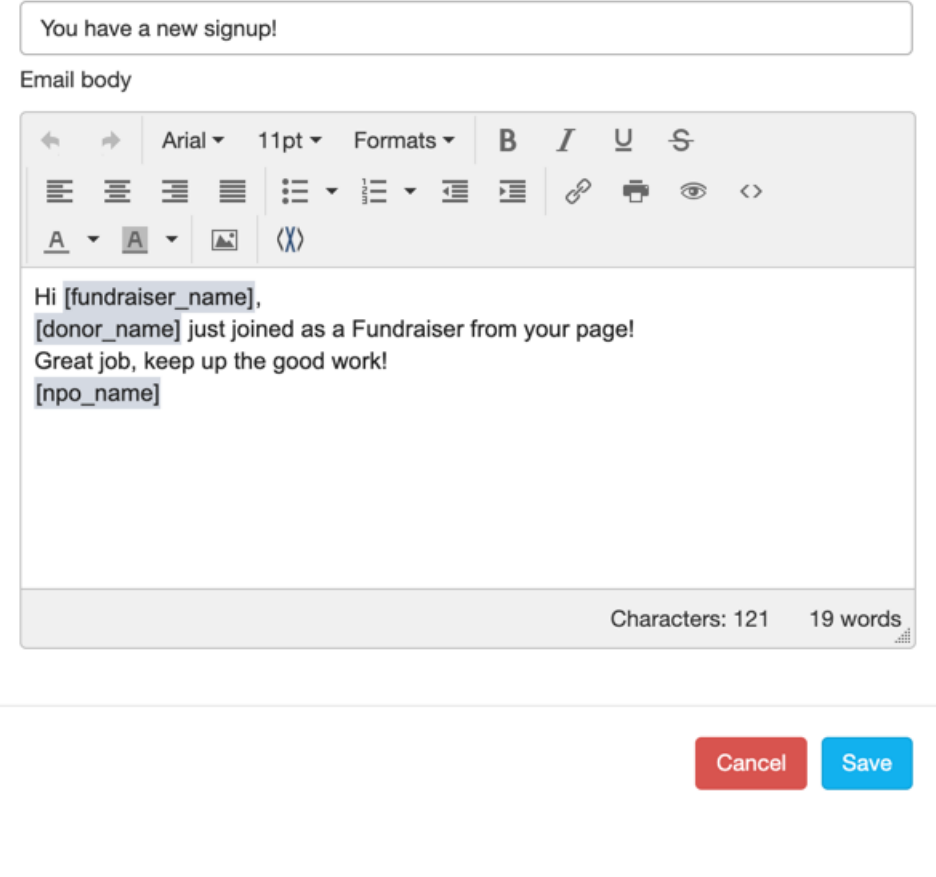